# 在交換機上配置動態主機配置協定(DHCP)可信介 面設定

#### 目標 Ī

動態主機配置協定(DHCP)監聽提供了一種安全機制,可防止接收錯誤的DHCP響應資料包並 記錄DHCP地址。它通過將裝置上的埠視為可信或不可信來做到這一點。

可信埠是連線到DHCP伺服器並允許分配DHCP地址的埠。受信任埠上接收到的DHCP消息允 許通過裝置。來自這些埠的資料包將自動轉發。如果未啟用DHCP監聽,則預設情況下所有埠 都是受信任的。

不可信埠是不允許分配DHCP地址的埠。預設情況下,在Interface Settings頁面中宣告所有埠 可信之前,所有埠都被視為不可信。

本文旨在展示如何在交換機上配置DHCP可信介面設定。

## 適用裝置

- Sx300系列
- SG350X系列
- Sx500系列
- SG500X

## 軟體版本

- 1.4.7.06 Sx300、Sx500、SG500X
- $\bullet$  2.2.8.04 SG350X

### 配置DHCP可信介面設定 Ī

附註:基於Web的交換機實用程式的外觀可能因裝置的具體型號而異。以下影象來自 SG350X-48MP。

步驟1.訪問交換機基於Web的實用程式,然後選擇IP Configuration > IPv4 Management and Interfaces。

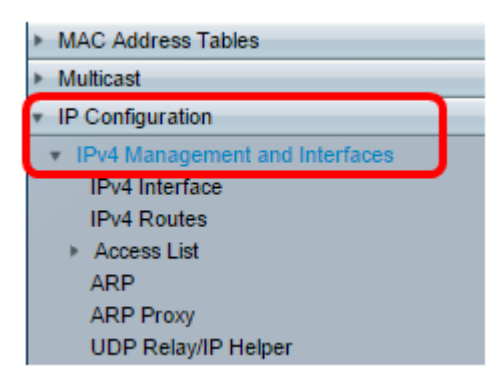

步驟2.選擇DHCP Snooping/Relay > DHCP Snooping Trusted Interfaces。

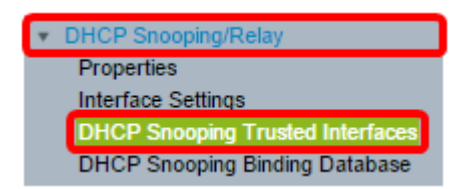

步驟3.在Trusted Interfaces Table下,按一下要配置的埠或介面,然後按一下Edit。

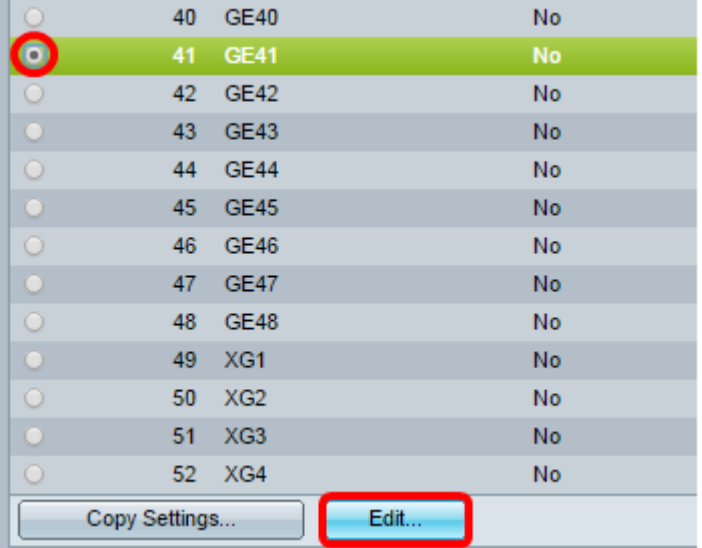

附註:在本示例中,選擇了埠GE41。

步驟4.在「Edit Interface Settings」視窗中,驗證Interface區域中選定的埠是否為您在上一步 中選擇的埠。否則,按一下下拉箭頭並選擇正確的埠。

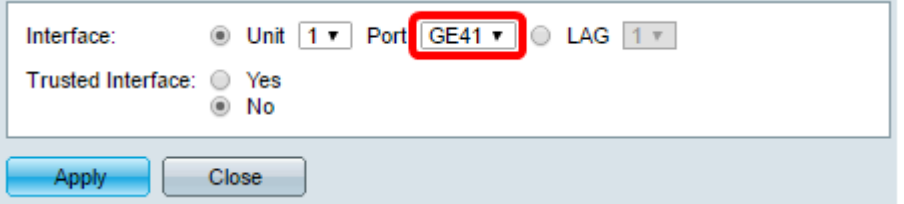

步驟5.在Trusted Interface區域中,按一下單選按鈕將特定埠設定為受信任或不受信任,然後 按一下Apply。

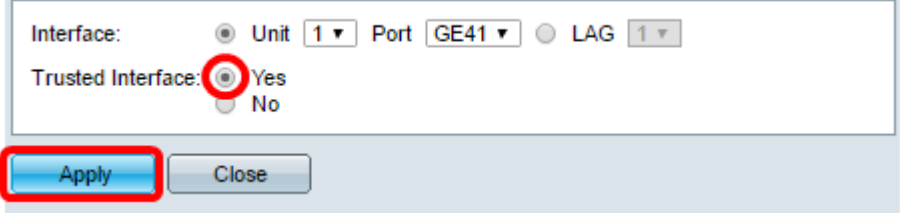

附註:在此範例中,選擇「是」表示連線埠設定為受信任連線埠。

步驟6.出現「成功」消息後,按一下「關閉」。

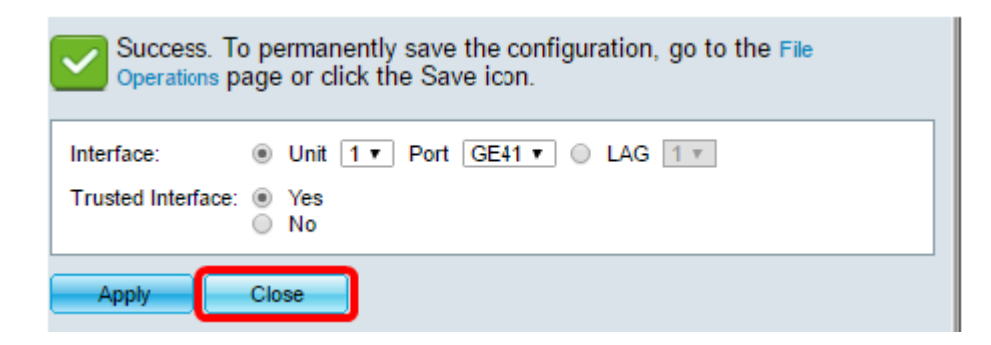

步驟7.在「可信介面」表中驗證所選埠上新配置的設定是否已應用。

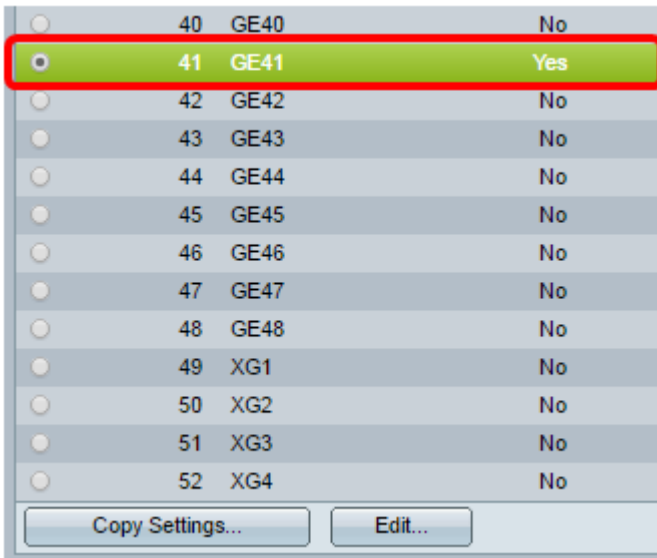

步驟8.(可選)若要永久儲存配置,請按一下頁 面頂部的閃爍圖示。

現在,您應該在交換機上成功配置受信任的介面設定。